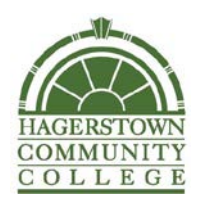

# *Cardholder Registration Instructions*

With your HCC Campus Card handy, go to **https://hcc.campuscardcenter.com/ch/login.html** Next, click on **Register Now** on the right-hand column.

## *Cardholder Registration Page: First section:*

- 1. **Student ID** Enter your student ID number.
- 2. **Last Name** Enter your last name.

### *Create User Profile Page: Complete the form as follows:*

- 1. Create your **username** A valid username is one word without spaces or special characters.
- 2. Create your **password** A valid password is at least 5 characters without spaces or special characters.
- 3. Re-enter your password to confirm
- 4. Select a **secret question** from the drop-down list and provide your answer.
- 5. Enter your **email address**.

### *Cardholder Terms & Conditions Page: Upon review:*

- 1. Click "Yes"
- 2. Enter Initials
- 3. Click "Accept Terms"

### *Registration & Card Activation Successful Confirmation Page:*

Congratulations you have successfully registered your account. To access your account, click on **Click Here** to return to the login page and enter the username and password you just established.

If you have any questions, please contact the HCC Campus Card Service Center at

**1- 888-238-4303**, Monday through Friday between 8 a.m. and 6 p.m. EST or via email at **hcccampuscard@hagerstowncc.edu** for assistance.